# upgrade van de Switch-software voor industriële Ethernet 1000 Ī

## Inhoud

Inleiding Voorwaarden Vereisten Gebruikte componenten Configureren De softwareversie zoeken Softwareafbeeldingen Upgradeprocedure **Buggen** 

# Inleiding

In dit document worden de aspecten van de upgrade of downloads van de apparaatsoftware beschreven.

Bijgedragen door Patricia Garcia, Cisco TAC Engineer.

## Voorwaarden

### Vereisten

Er zijn geen specifieke vereisten van toepassing op dit document.

#### Gebruikte componenten

De informatie in dit document is gebaseerd op industriële Ethernet (IE) 1000-platform en 1.6- en 1.7-softwareversies.

De informatie in dit document is gebaseerd op de apparaten in een specifieke laboratoriumomgeving. Alle apparaten die in dit document worden beschreven, hadden een opgeschoonde (standaard)configuratie. Als uw netwerk levend is, zorg er dan voor dat u de mogelijke impact van om het even welke opdracht begrijpt.

# Configureren

Opmerking: U kunt de Opdracht Line Interface (CLI) niet gebruiken om apparaatsoftware te installeren, upgraden of downloaden, alleen toegang door Hypertext Transfer Protocol (HTTP).

### De softwareversie zoeken

Het IOS-bestand voor de Cisco-software-upgrade wordt opgeslagen op het systeemboogflitser (flitser:).

Om de huidige IOS te zien die door IE 1000 wordt gebruikt, navigeer naar het hoofddashboard, is de informatie op de informatie van de Switch>Actieve Afbeelding.

### Softwareafbeeldingen

Cisco Download pagina.

[https://software.cisco.com/download/home/286307896/type/286309642/release/](https://software.cisco.com/download/home/286307896/type/286309642/release/1.6)

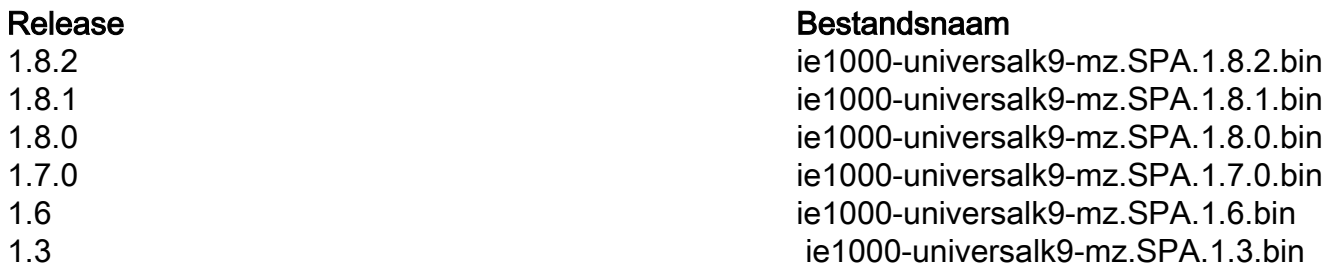

Waarschuwing: stroom niet tijdens de upgrade van de switch.

#### Upgradeprocedure

Stap 1. Kopieer de nieuwe afbeelding naar de switch. Apparaatbeheer biedt de optie om bestanden lokaal te laden vanaf de gebruikte PC of ze kunnen worden geladen vanaf de TFTPserver (Trial File Transfer Protocol).

Navigeren in naar Admin>Bestandsbeheer>Software-upgrade. Selecteer deze optie in de knop Bestand selecteren.

Selecteer de knop uploaden zodra het bestand is geladen.

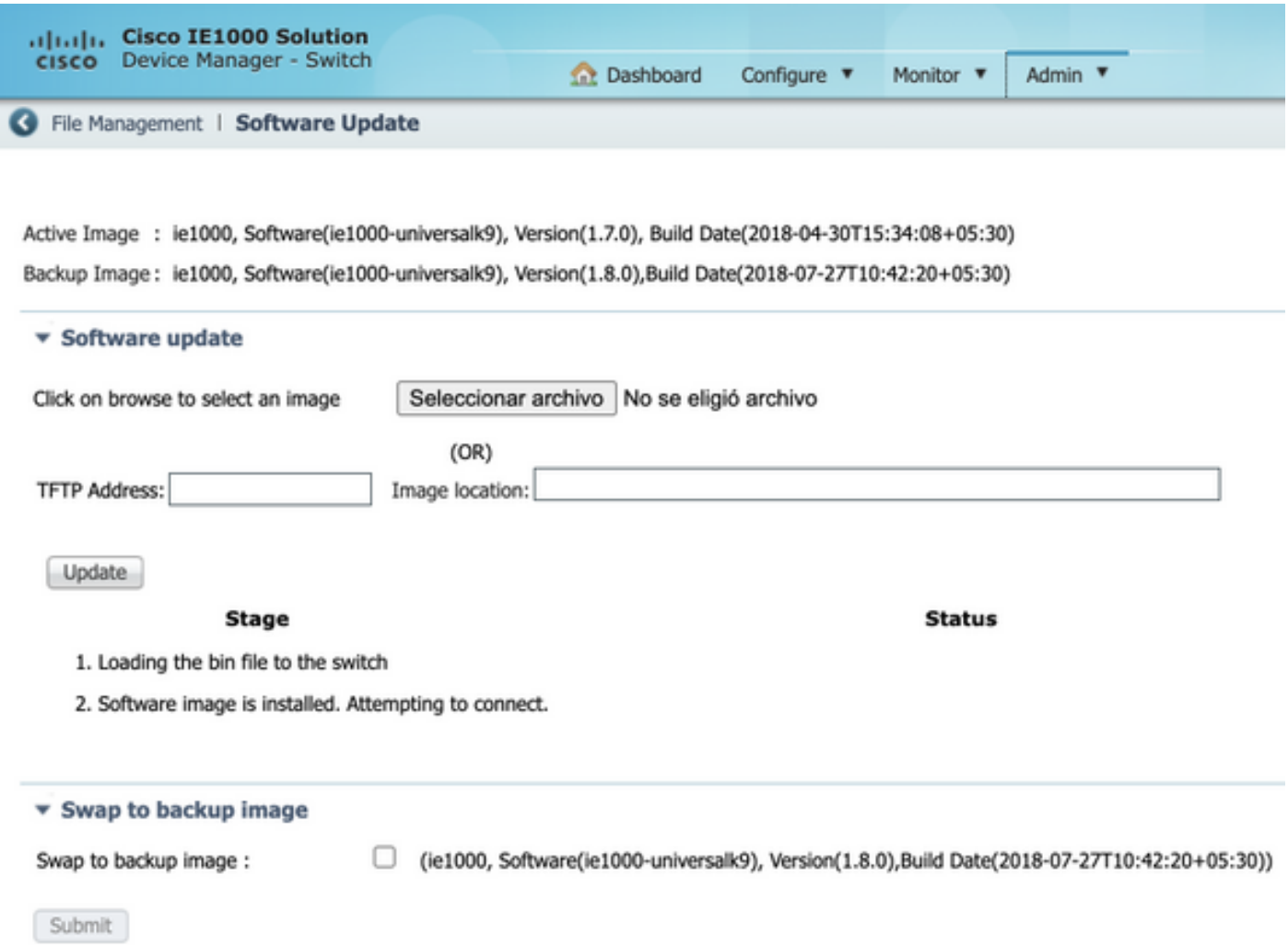

Stap 2. Controleer, u kunt de IOS in gebruik bevestigen wanneer de upgrade voltooid is als u toegang hebt tot Secure Shell (SSH) of HTTP naar de switch.

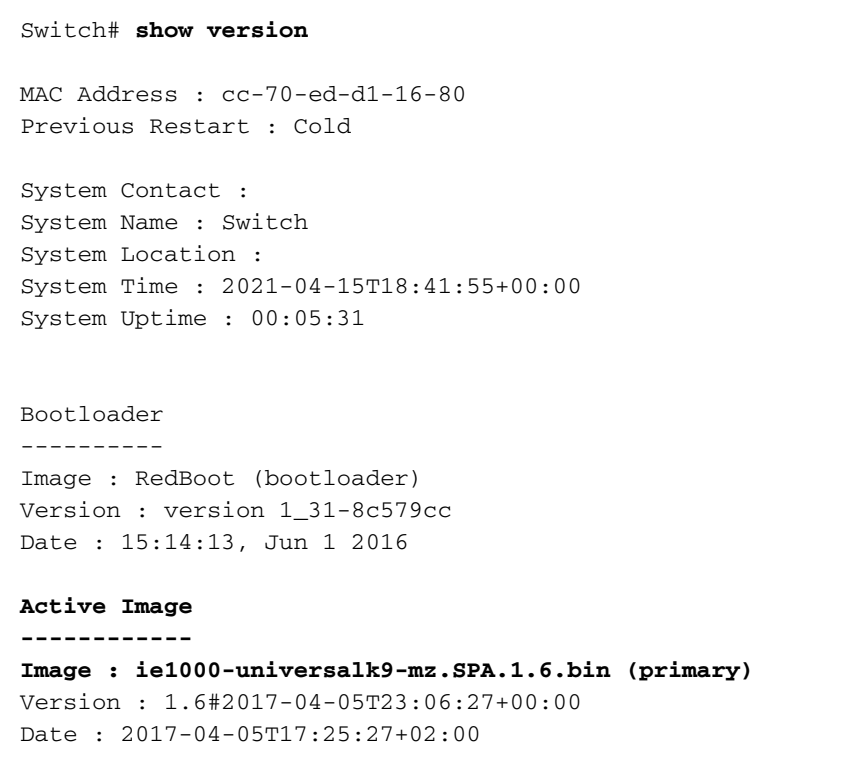

#### **Upload filename : ie1000-universalk9-mz.SPA.1.6.bin**

Backup Image ------------ Image : ie1000-universalk9-mz.SPA.1.7.0.bin (backup) Version : 1.7.0#2018-05-02T18:19:37+00:00 Date : 2018-04-30T15:34:08+05:30 Upload filename : ie1000-universalk9-mz.SPA.1.7.0.bin ------------------

SID : 1 ------------------ Chipset ID : VSC7428 Board Type : IE-1000-8P2S-LM Port Count : 10 Product : Cisco IE1000 Switch Software Version : 1.6#2017-04-05T23:06:27+00:00 Build Date : 2017-04-05T17:25:27+02:00 Code Revision : 510f5011c13892039fba9df91dda1ebf7e4fd752

Opmerking: Om de verandering op het Web User Interface (WebUI) te zien weerspiegelen, sluit de sessie en reinig de koekjes van uw browser.

#### **Switch Information**

HostName: Switch IP Address: 10.31.120.10 MAC Address: CC:70:ED:D1:16:80 Product ID: IE-1000-8P2S-LM CIP Revision: 1.001 CIP Serial Number: 39D11680 Serial Number: DNI2309003Q Active Image: ie1000-universalk9(1.6) Backup Image: ie1000-universalk9(1.7.0) Contact: Location:

### Buggen

Identificatiecode Beschrijving

[CSCv19579](https://bst.cloudapps.cisco.com/bugsearch/bug/CSCvh19579)

Nadat u het apparaat IP in de browser hebt getypt verschijnt de pagina Gebruikersnaam/Wachtwoord.

Nadat u de gegevens hebt ingevoerd, duurt het ongeveer 20 seconden om de DM te starten.